## **CESSÃO TEMPORÁRIA DE BENS DURANTE A PANDEMIA DA COVID-19**

Com o objetivo de facilitar a cessão temporária de bens aos magistrados e servidores para uso no trabalho remoto durante a pandemia da Covid-19, criouse um novo tipo de processo no SEI para inclusão/emissão do termo de responsabilidade patrimonial. A cessão dos bens foi prevista no § 2º do art. 6º da Resolução Conjunta GP/CGJ n. 5 de 23 de março de 2020.

A sugestão é que esse processo seja cadastrado pelo gestor patrimonial do setor. A adoção desse procedimento não é obrigatória, mas essa medida permitirá o maior controle sobre a movimentação temporária de equipamentos e mobiliário de propriedade do Poder Judiciário do Estado de Santa Catarina, além de viabilizar a emissão e assinatura eletrônica do termo de responsabilidade de forma remota, evitando, assim, o deslocamento daqueles que necessitam regularizar a situação dos bens cedidos.

Para iniciar um processo no SEI, selecione no menu lateral a opção "Iniciar Processo", escolha a opção "Material e Patrimônio/ Patrimônio/ Cessão de uso temporário - Covid-19" (se necessário, clique no ícone **como para** exibir todos os tipos e digite "Covid" na caixa de texto) e clique em "Salvar".

## **Iniciar Processo**

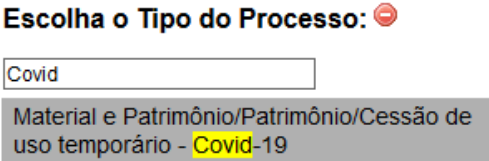

Sugere-se que o documento inaugural do processo administrativo seja uma comunicação subscrita pelo gestor patrimonial da unidade e direcionada a todos que utilizem equipamentos e mobiliários no exercício de suas funções.

A propósito, a referida comunicação poderia ser enviada aos destinatários por meio de mensagem eletrônica registrada no SEI, informando-os sobre a necessidade de acessar o processo, gerar e assinar o termo de responsabilidade sobre bens eventualmente retirados do setor, estabelecendo, se possível, um prazo para o cumprimento de tal diligência.

Para enviar uma mensagem eletrônica no SEI, acesse o processo, clique no ícone  $\mathbb{Q}_1$  e preencha os campos. Uma vez enviada, a mensagem eletrônica passará a constar na árvore do processo.

Se entre os destinatários da mensagem houver usuário de outra unidade, será necessário enviar o processo para a mesma, mantendo-o aberto na unidade atual.

Para enviar o processo, clique no ícone  $\Box$ , selecione as unidades destinatárias no campo "Unidades", marque a opção "Manter processo aberto na unidade atual" e clique em "Enviar".

## **Enviar Processo**

**Gerar Documento** 

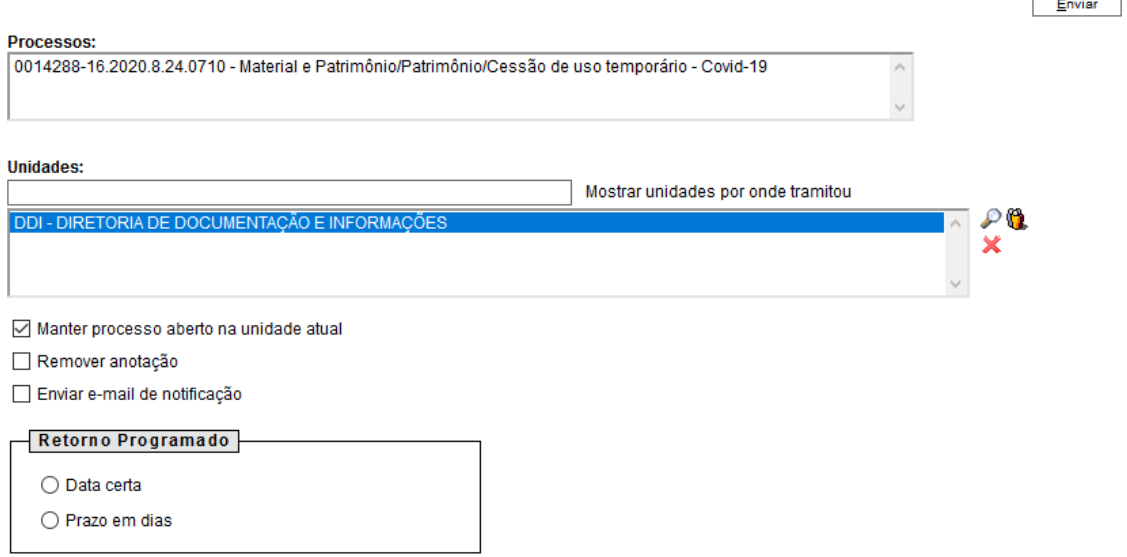

Para emissão do termo de responsabilidade, siga os passos a seguir:

Acesse o processo indicado pelo gestor patrimonial e clique no ícone para incluir um documento.

Selecione a opção "Termo de Responsabilidade - Res. 5/2020 - Covid-19" (se necessário, clique no ícone  $\bullet$  para exibir todos os tipos, digite "Covid" na caixa de texto) e clique em "Confirmar Dados"

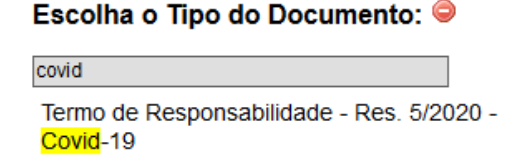

Na tela de edição do documento você encontrará o inteiro teor do anexo da resolução que permite a cessão temporária dos bens. Inclua seus dados funcionais/pessoais e informações sobre os bens cedidos, como número de patrimônio e estado de conservação do bem.

Para adicionar novas linhas à tabela, clique com o botão direito do mouse sobre a última linha e selecione a opção "Linha / Inserir linha abaixo".

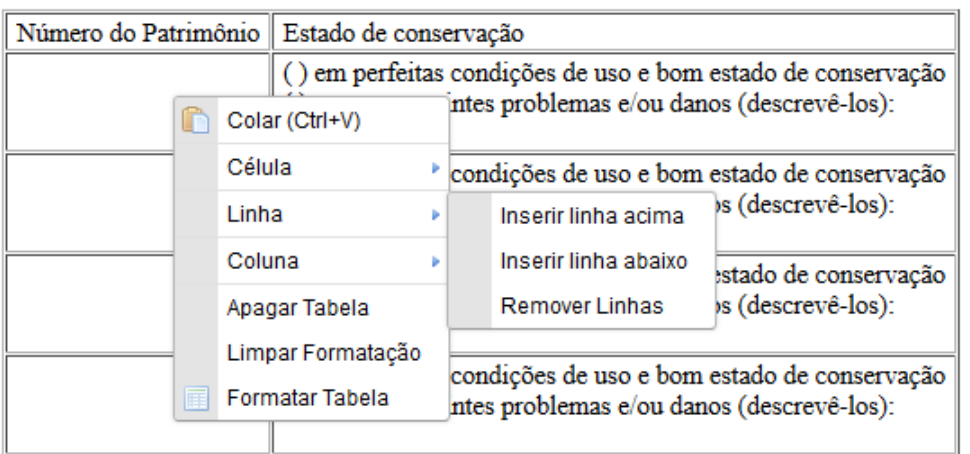

Para excluir, repita o procedimento selecionando a opção "Linha / Remover Linhas".

Após ajustar o conteúdo, clique em "Salvar" e na sequência "Assinar", inserindo na tela de assinaturas seu cargo e sua assinatura eletrônica.

Esgotado o prazo estabelecido para emissão do termo de responsabilidade, o gestor patrimonial acessará o processo para registrar sua ciência em cada documento ou, se for o caso, comunicar eventual inconsistência, solicitando ao subscritor do termo o seu cancelamento e nova emissão.

O procedimento de ciência também é simples. Basta acessar o documento assinado pelo colaborador e clicar no ícone .